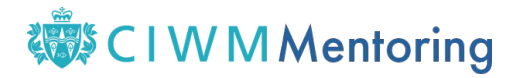

## **How to access CIWM Mentoring**

Create Account | Login

1. Click the 'Login' button on the **[CIWM Mentoring Home page](http://ciwm.onpld.com/)** 

## 

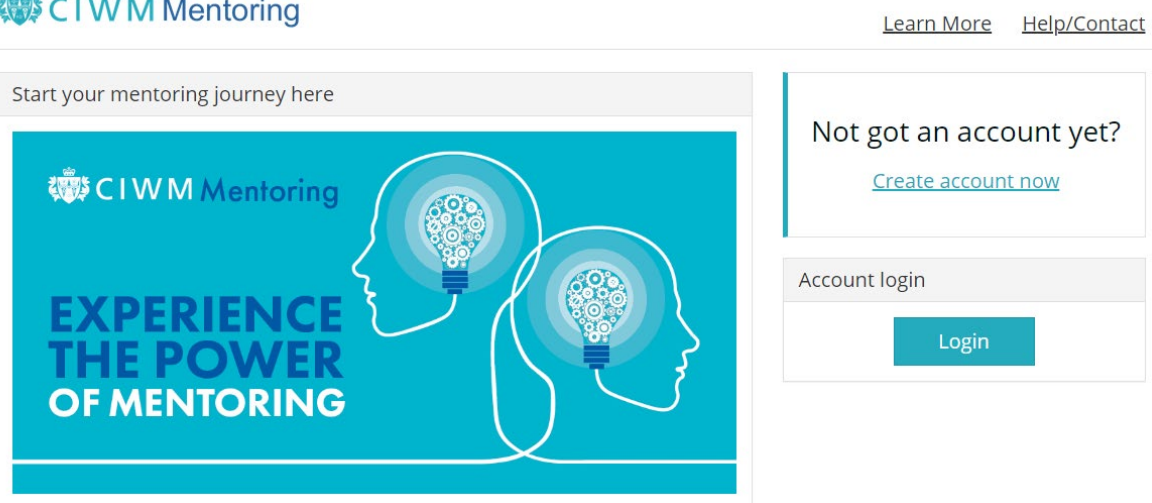

2. Enter your CIWM account details (your username and password) and click 'Sign in' (if you are already signed into the CIWM website, you should get instant access without needing to sign in a second time)

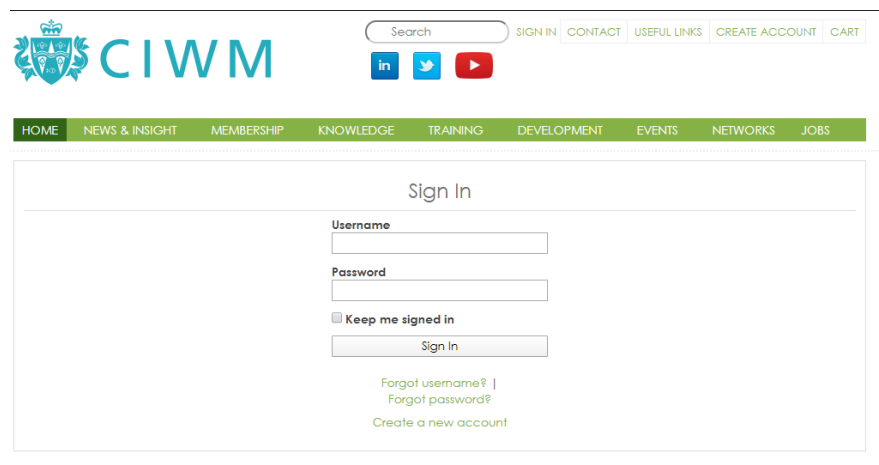

3. Choose the role that you are signing up for – Mentee or Mentor

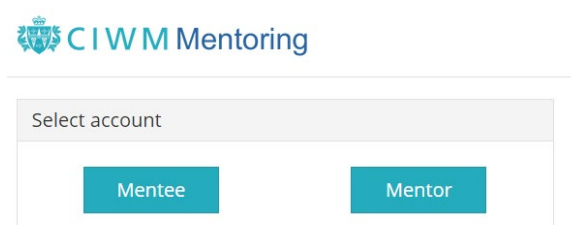

## **、 CIWMMentoring**

4. Complete your profile and click 'Save Profile'

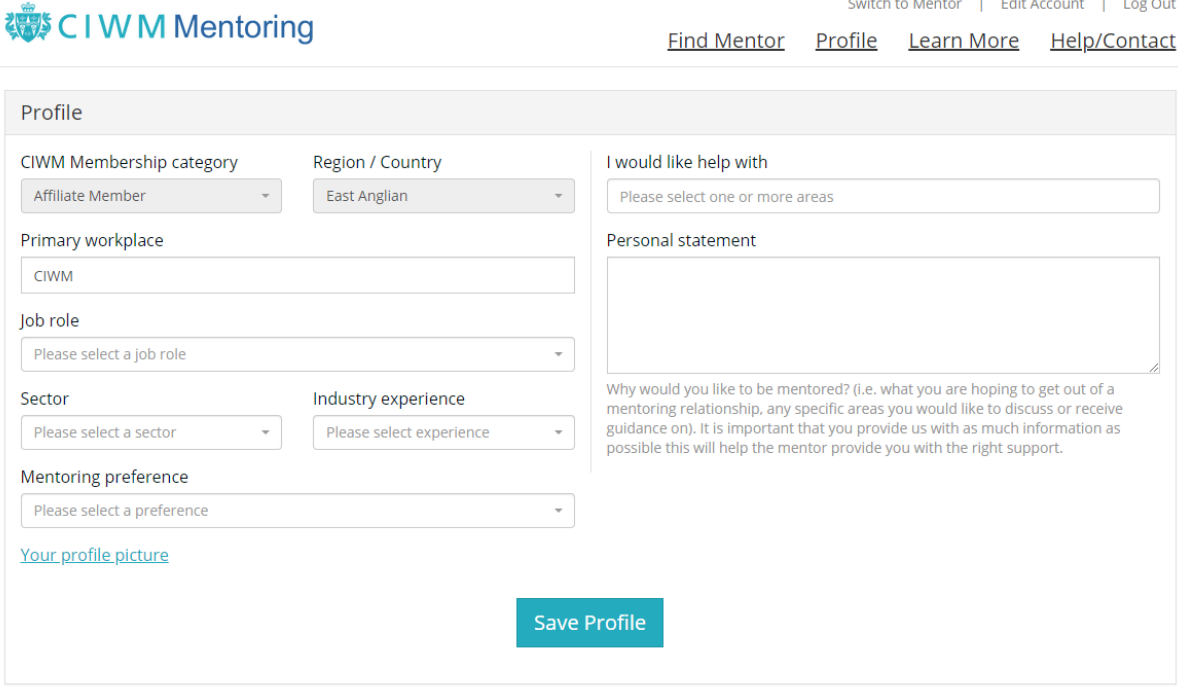

If you're signing up as a mentee, you'll be taken to a list of mentors who have experience in the development area(s) you have selected.

If you're signing up as a mentor, your profile will be included in the list of available mentors (see image below) and you'll receive an email notification once a mentee requests your help.

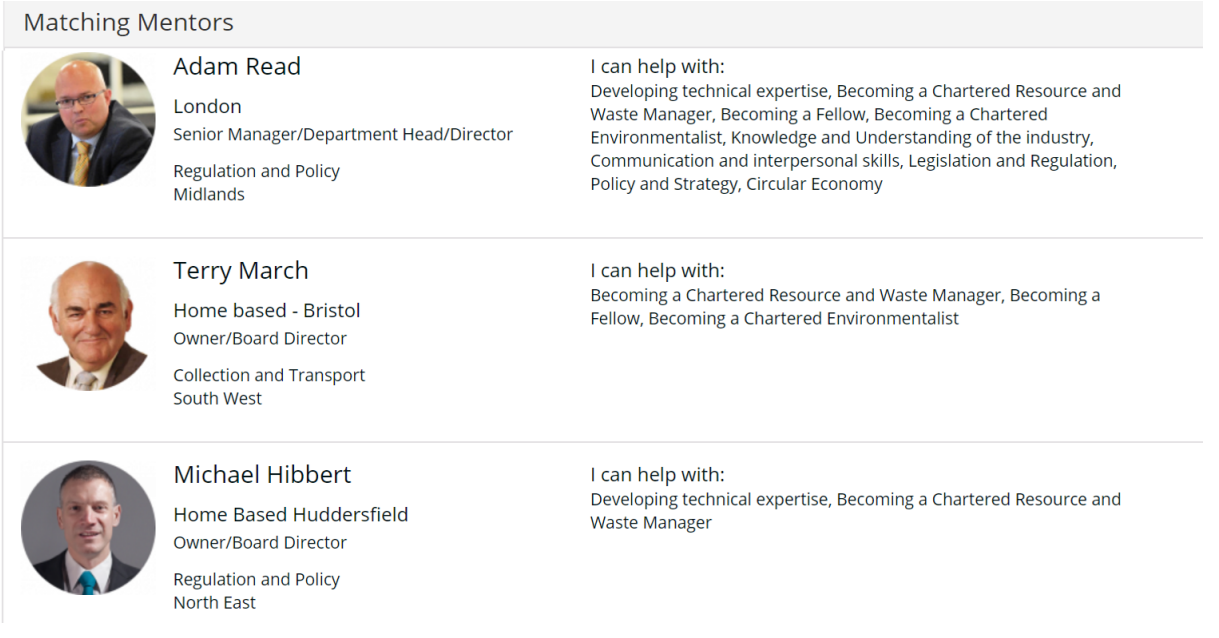

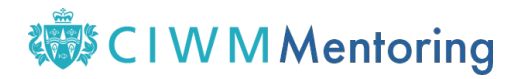

## **Additional information**

If you would like to be both a Mentor and a Mentee, there is a small link in the top right of the window that will allow you to switch between your Mentor and Mentee account.

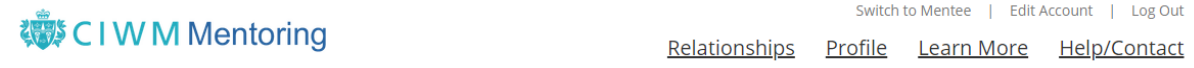

**If you have any questions about CIWM Mentoring, or if you need help using the platform, please contact us at** [mentoring@ciwm.co.uk.](mailto:mentoring@ciwm.co.uk)